# 設定FTD上遠端存取VPN的AnyConnect模組

### 目錄

簡介 必要條件 需求 採用元件 背景資訊 組態 Firepower管理中心(FMC)上的配置 Firepower裝置管理器(FDM)上的配置 驗證 疑難排解

## 簡介

本檔案介紹如何為遠端存取VPN(RA VPN)設定預先存在於Firepower威脅防禦(FTD)上(由 Firepower管理中心(FMC)透過Firepower裝置管理員(FDM)管理)的AnyConnect模組。

## 必要條件

### 需求

思科建議您瞭解以下主題:

- 對RA VPN工作原理有基礎認識。
- 瞭解通過FMC/FDM的導航。
- REST API和FDM Rest API資源管理器基礎知識。

### 採用元件

本檔案中的資訊是根據以下軟體版本:

- 思科Firepower管理中心(FMC)版本6.7.0
- Cisco Firepower威脅防禦(FTD)版本6.7.0
- Cisco Firepower裝置管理員(FDM)版本6.7.0
- 運行4.9.0086的Cisco AnyConnect安全移動客戶端
- Postman或任何其他API開發工具

注意:FMC/FDM沒有內建的配置檔案編輯器,並且必須使用Windows[的AnyConnect配](https://software.cisco.com/download/home/286281283/type/282364313/release/4.9.04043)置檔 案編輯器來建立配置檔案。

注意:本文中的資訊是根據特定實驗室環境內的裝置所建立。文中使用到的所有裝置皆從已清 除(預設)的組態來啟動。如果您的網路正在作用,請確保您已瞭解任何組態變更的潛在影響

## 背景資訊

。

Cisco AnyConnect Security Mobility Client不僅限於作為VPN客戶端提供支援,它還有許多其他選 項可作為模組整合。Anyconnect支援以下模組:

- 登入前啟動(SBL):此模組允許使用者在登入到Windows之前建立與企業的VPN連線。
- 診斷和報告工具(DART):此模組用於執行有關AnyConnect安裝和連線的診斷和報告。DART的 工作方式是彙集日誌、狀態和診斷資訊進行分析。
- 進階惡意程式防護 (AMP):此模組提供雲提供的下一代解決方案,以檢測、預防和應對各種威 脅。
- ISE狀態:Cisco Identity Services Engine(ISE)提供下一代身份和訪問控制策略。此模組提供識 別當前安裝在主機上的操作系統(OS)、防病毒、防間諜軟體等的功能。然後將此資訊與策略一 起使用,以確定主機是否能夠連線到網路。
- 網路可視性模組:網路可視性模組監控終端應用使用情況,以發現潛在的行為異常並做出更明 智的網路設計決策。
- Umbrella:Cisco Umbrella Roaming是一項雲交付的安全服務,可在裝置離開公司網路時對其進 行保護。
- 網路安全:由Cisco Talos支援的思科網路安全裝置(WSA)通過自動阻止危險站點和測試未知站 點來保護終端。
- 網路訪問管理器根據其策略提供安全的第2層網路。它檢測並選擇最佳第2層 接入網路,並對有線和無線網路的訪問執行裝置身份驗證。
- 意見回饋:此模組收集資訊並定期將其傳送到伺服器。它幫助產品團隊提高AnyConnect的品質 、可靠性、效能和使用者體驗。

在Firepower 6.7中增加了FMC UI和FTD裝置REST API支援,以實現所有上述AnyConnect模組的無 縫部署。

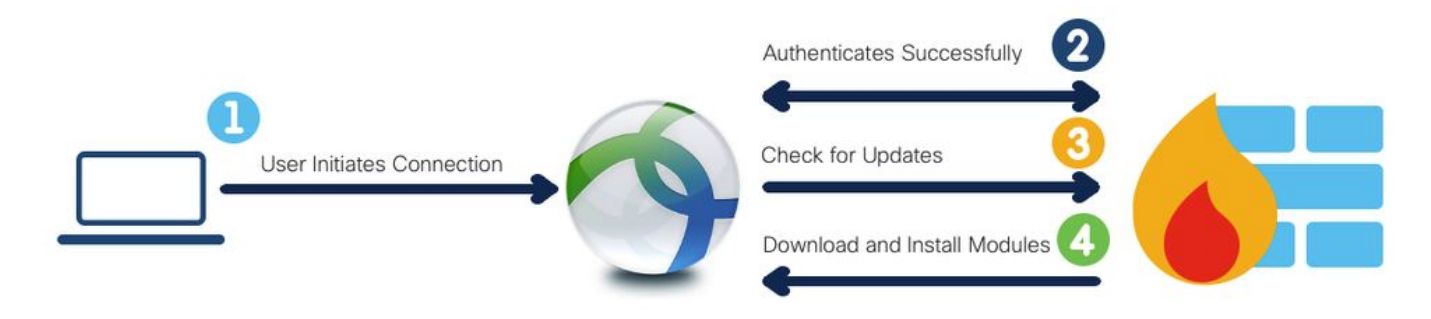

此表列出了配置檔案擴展和關聯 成功部署終結點功能所需的模組型別。

#### **配置檔案擴展 いちょう しょうきょう かいしょう おおおお 模組型別**

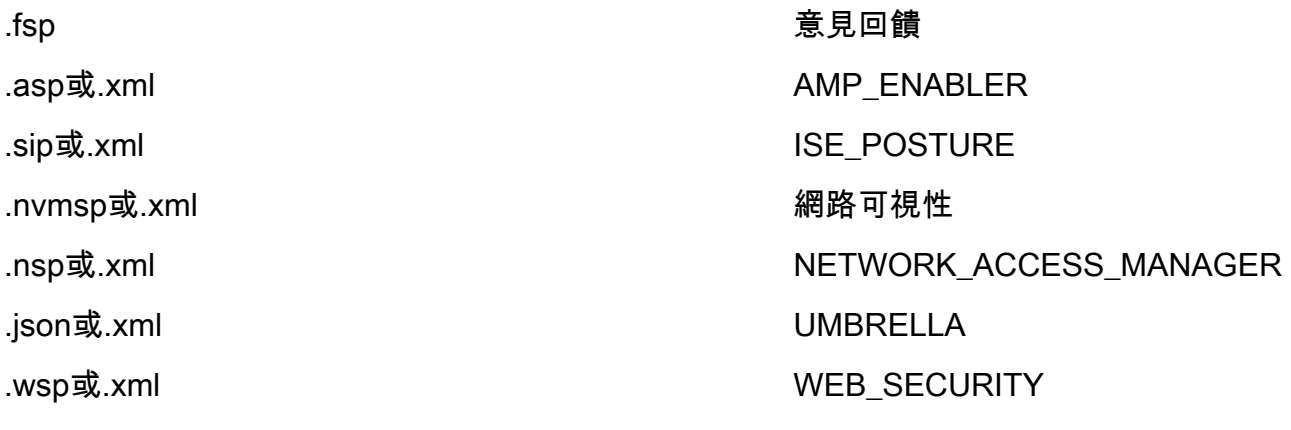

附註: DART和SBL模組不需要任何配置檔案。

注意:使用此功能無需其他許可。

## 組態

### Firepower管理中心(FMC)上的配置

步驟1。 導航到Device > VPN > Remote Access,然後點選Edit以進行RA VPN配置。

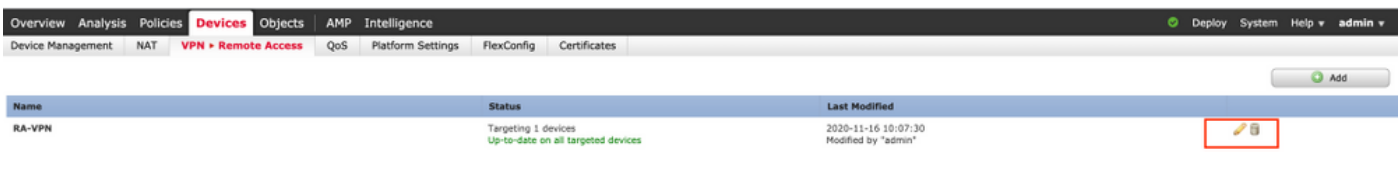

#### 步驟2。 導覽至Advanced > Group Policies, 然後按一下相關組策略的Edit, 如下圖所示。

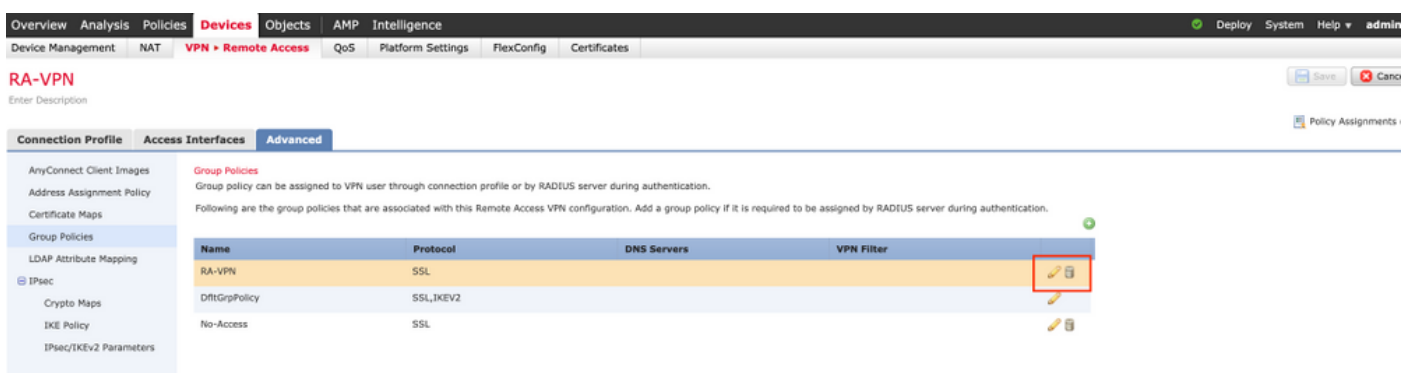

步驟3。 導覽至AnyConnect > Client Modules , 然後按一下+以新增模組, 如下圖所示。

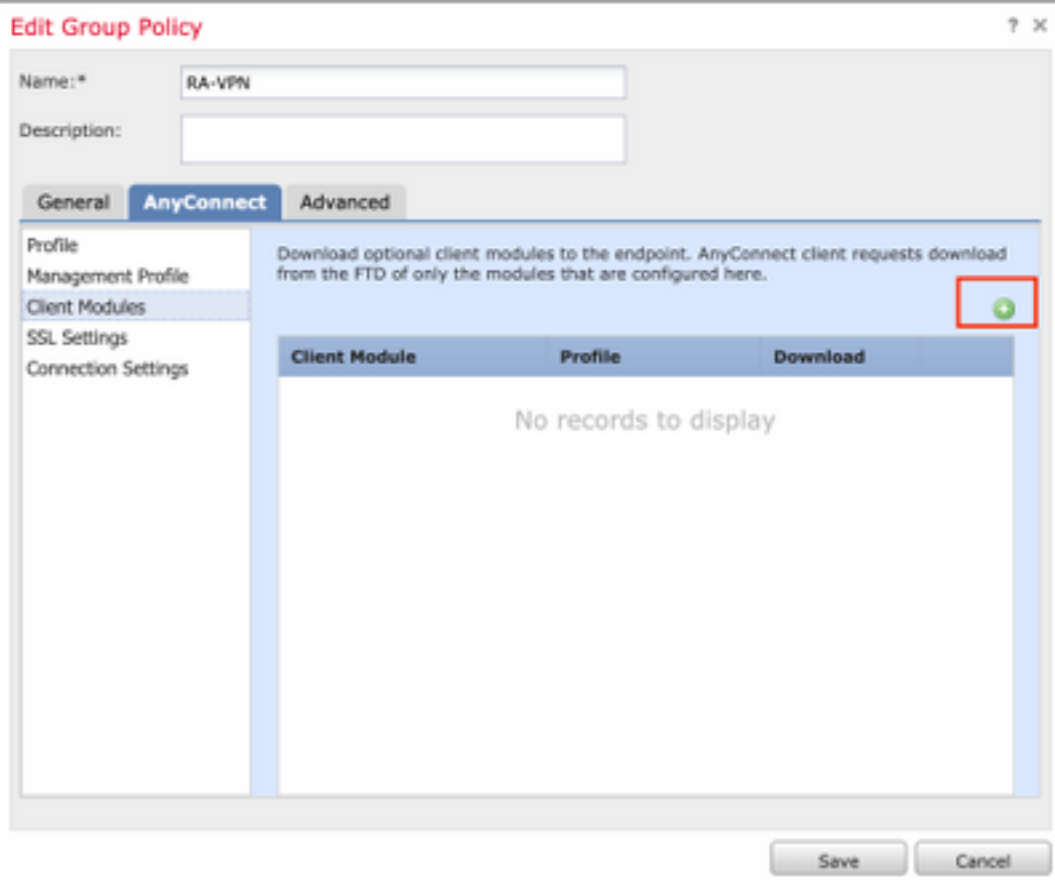

為了演示目的,顯示了AMP、DART和SBL模組的部署。

#### 步驟4。 選擇DART模組並按一下Add,如下圖所示。

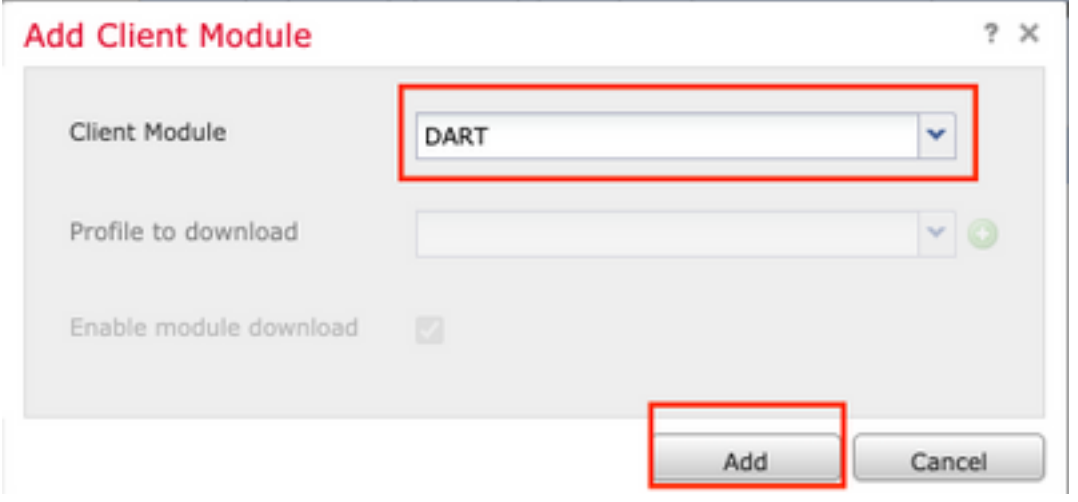

步驟5。 按一下+以新增另一個模組,然後選擇Start Before Login 模組,如下圖所示。

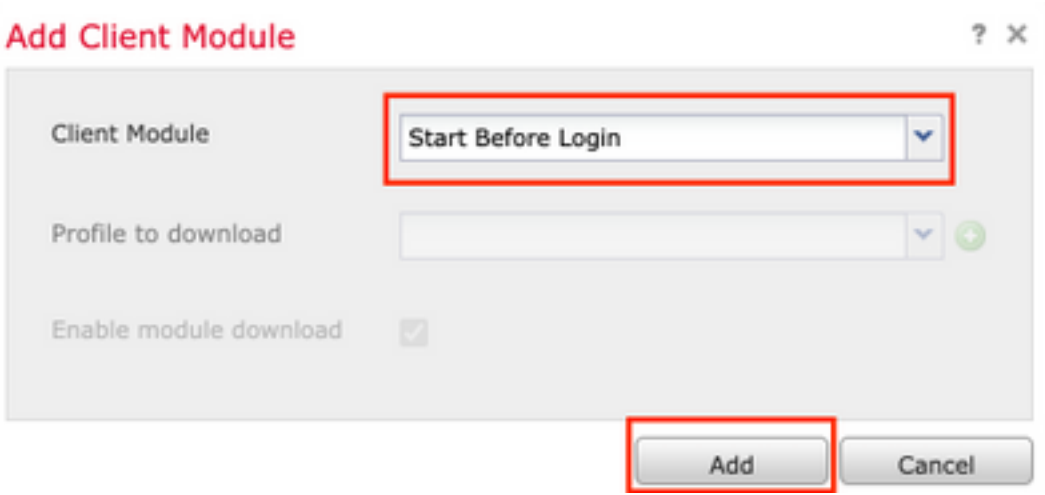

附註:此步驟允許您下載SBL模組。SBL還必須在anyconnect客戶端配置檔案中啟用,當您導 航到組策略下的AnyConnect > Profile 時,就會上傳該配置檔案。

步驟6。 按一下+新增其他模組,然後選擇AMP Enabler。 按一下「+」以新增使用者端設定檔 ,如下圖所示。

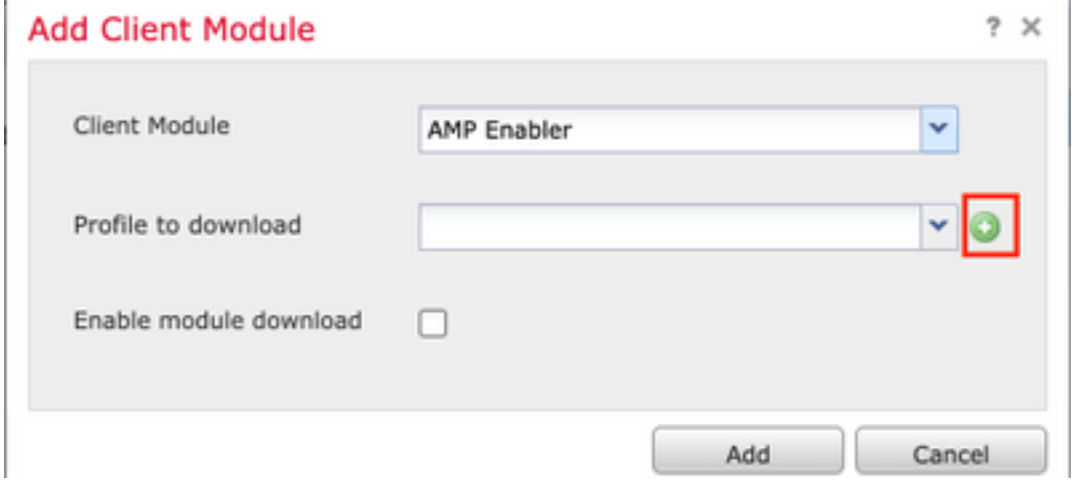

s.

提供設定檔的名稱並上傳AMP設定檔。按一下「Save」,如下圖所示。

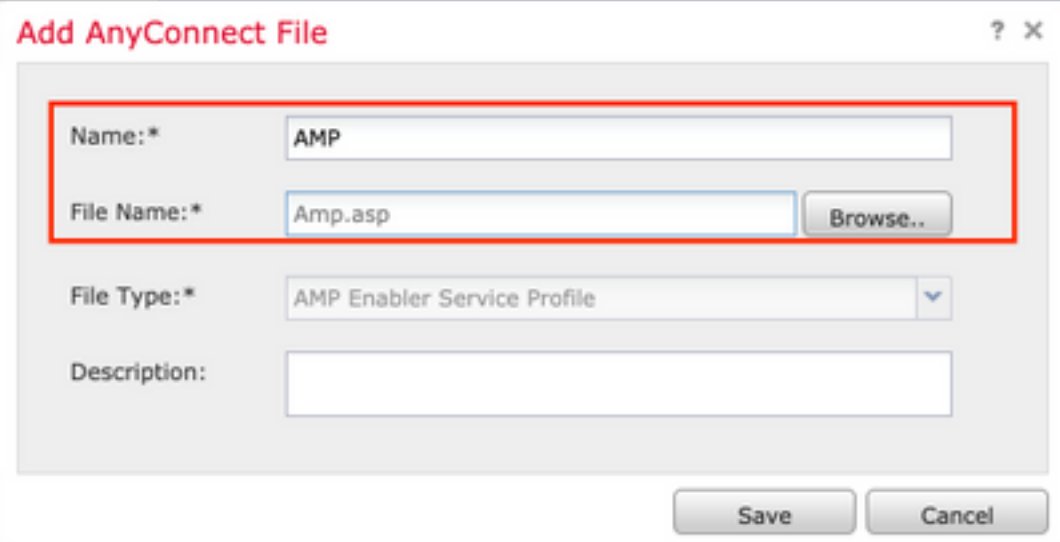

選擇在上一步中建立的配置檔案,然後按一下Enable Module download覈取方塊,如下圖所示。

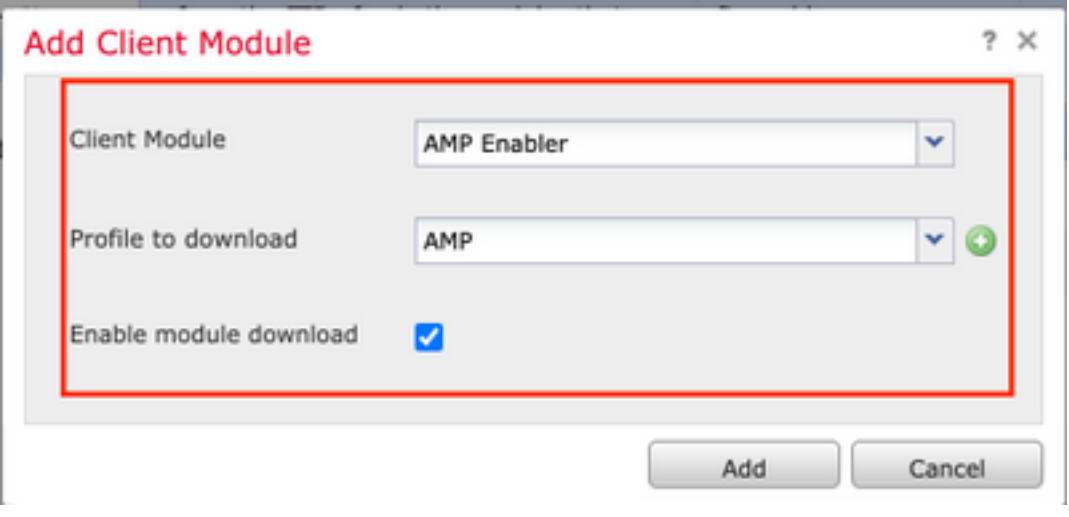

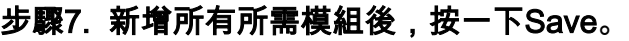

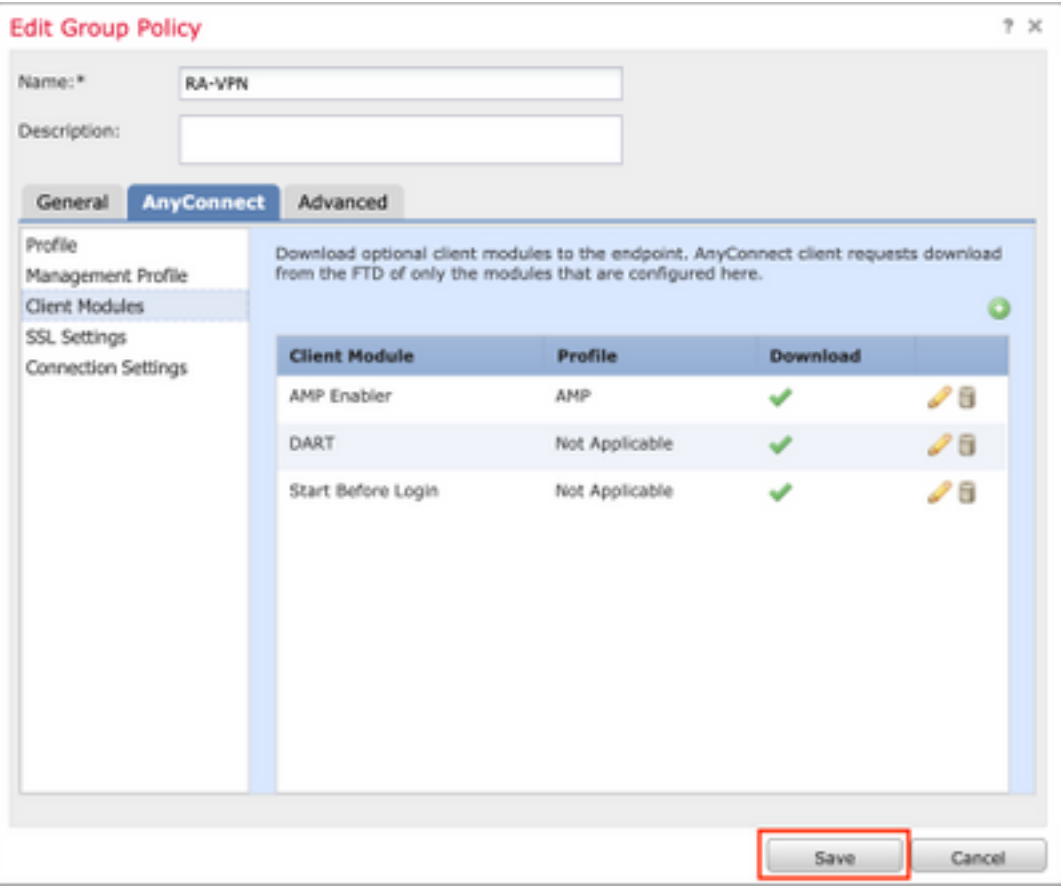

### 步驟8.導覽至Deploy > Deployment,並將組態部署到FTD。

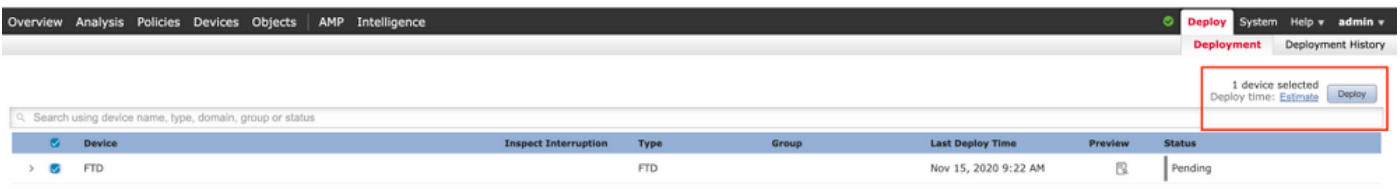

### Firepower裝置管理器(FDM)上的配置

步驟1.在瀏覽器視窗中啟動FTD的API資源管理器。

#### 導覽tohttps://<FTD Management IP>/api-explorer

此清單包含FTD上可用的全部API清單。它基於FDM支援的多個GET/POST/PUT/DELETE請求的主 要功能進行劃分。

### RaVpnGroupPolicy是使用的API。

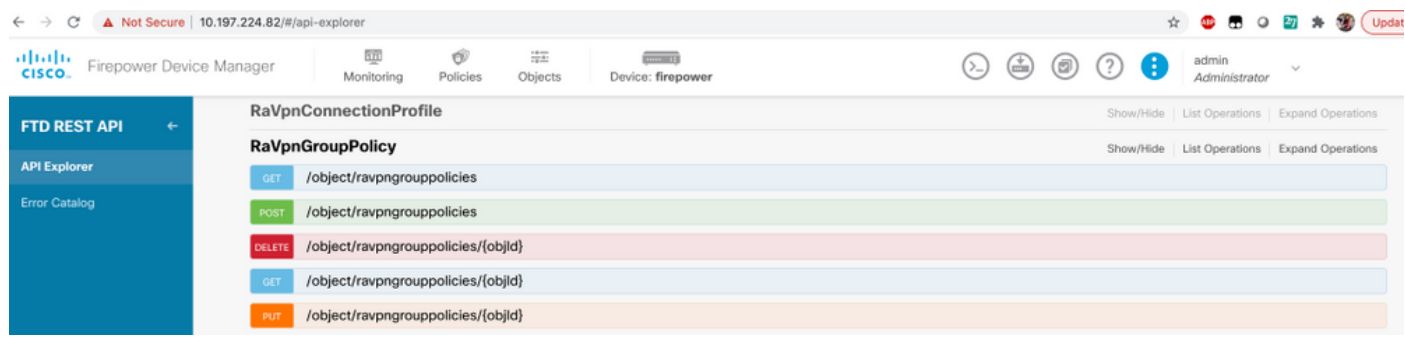

步驟2. 為AnyConnect模組新增Postman集合。請為集合提供名稱。按一下Create。

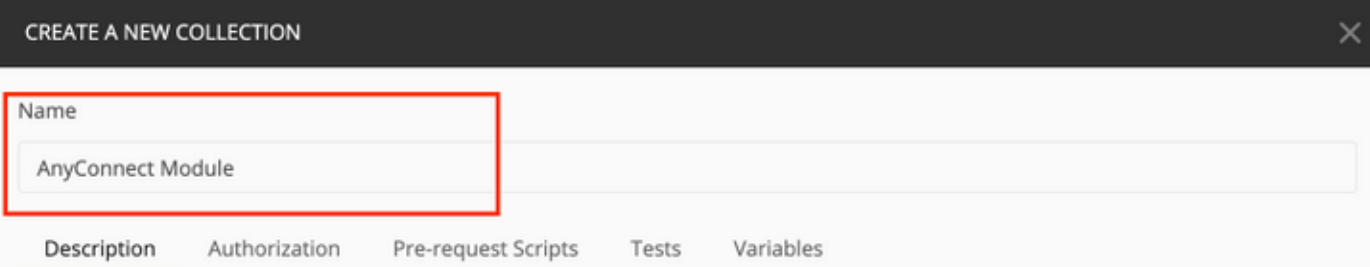

This description will show in your collection's documentation, along with the descriptions of its folders and requests.

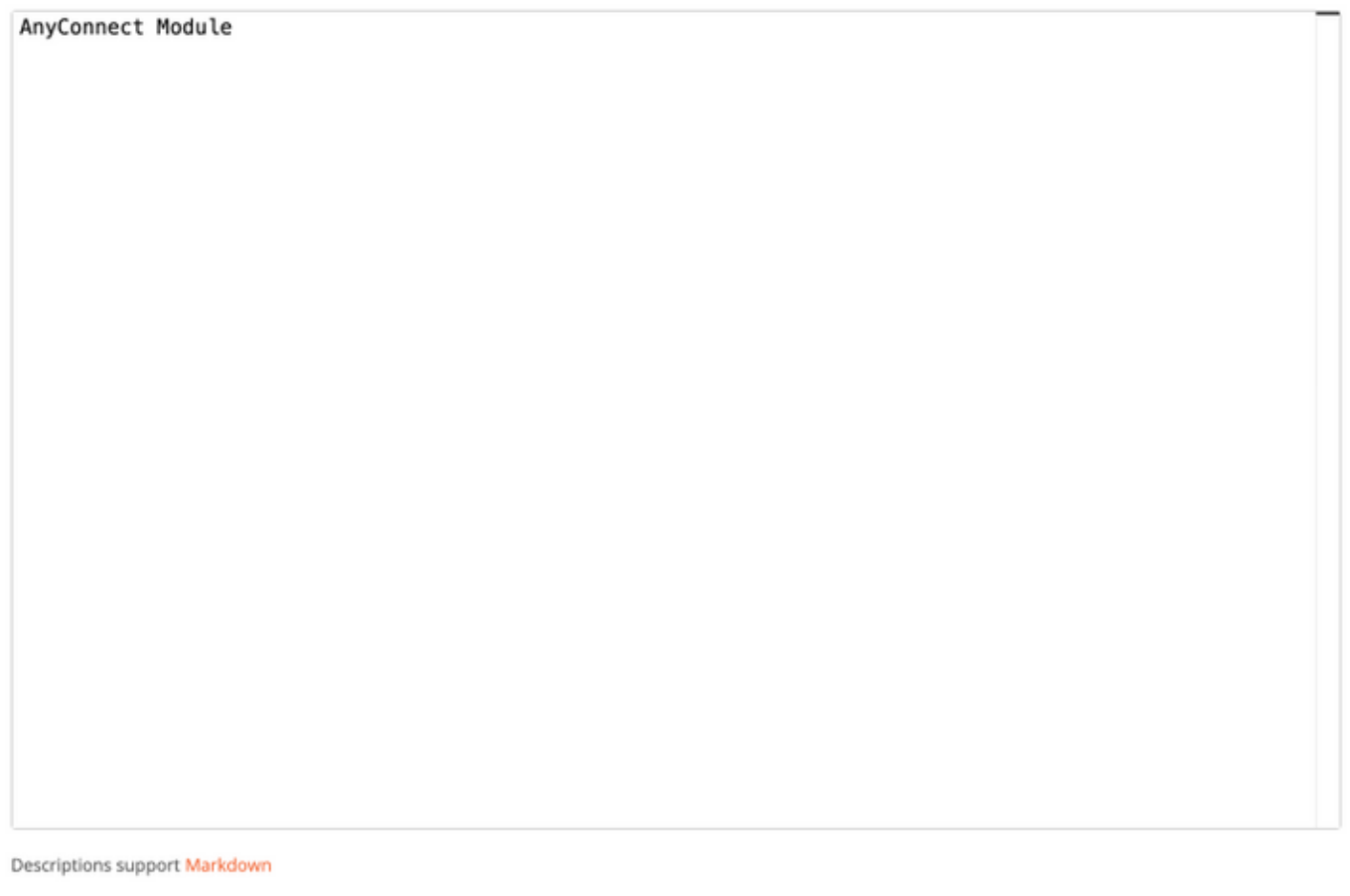

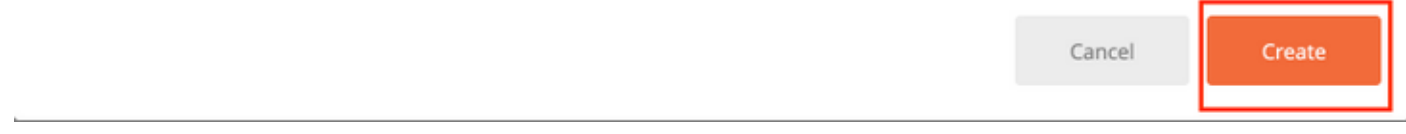

**步驟3.** 新增新請求 **身份驗證** 建立到FTD的登入POST要求,以取得權杖來授權任何 POST/GET/PUT要求。按一下**Save**。

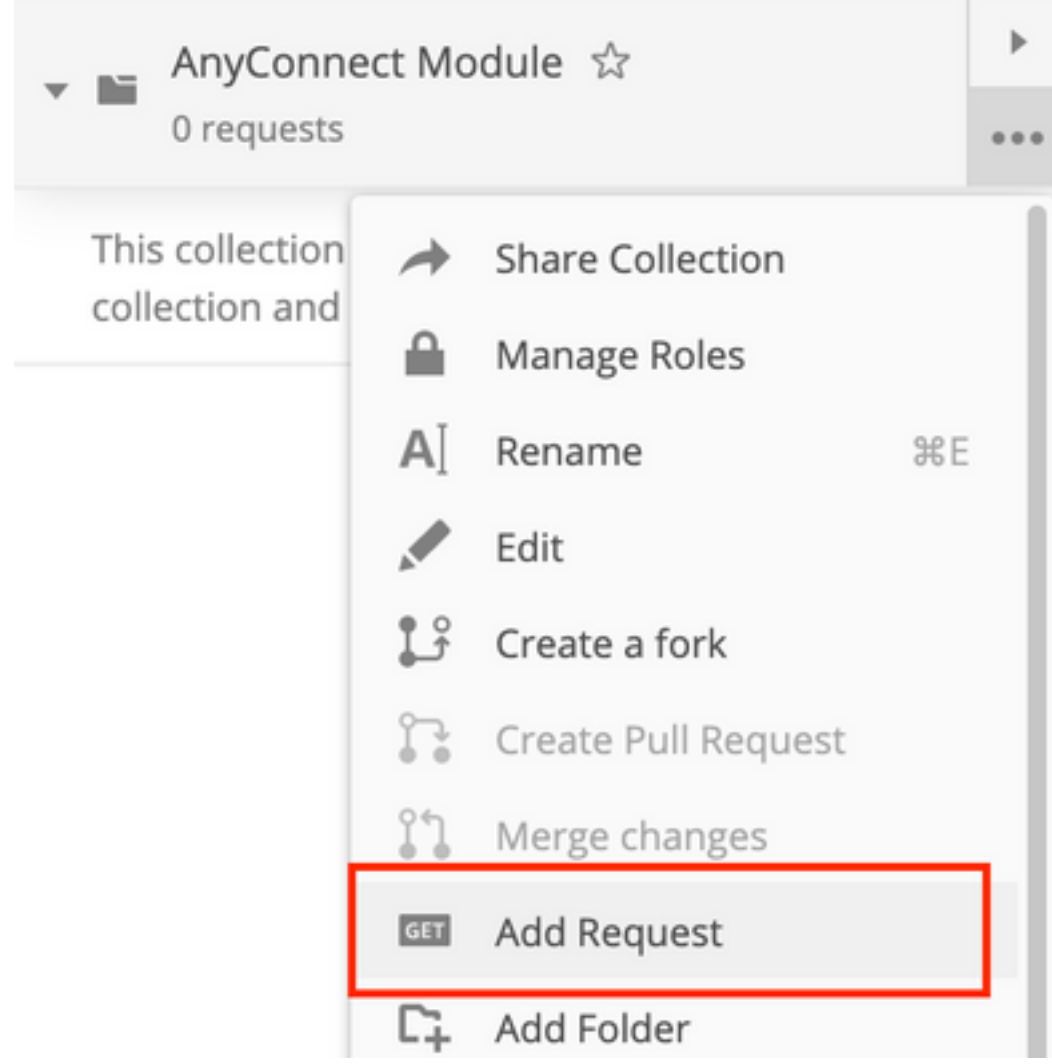

Requests in Postman are saved in collections (a group of requests). Learn more about creating collections

#### Request name

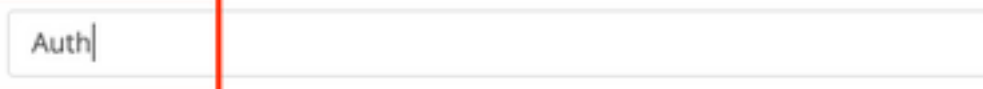

#### Request description (Optional)

Make things easier for your teammates with a complete request description.

Descriptions support Markdown

#### Select a collection or folder to save to:

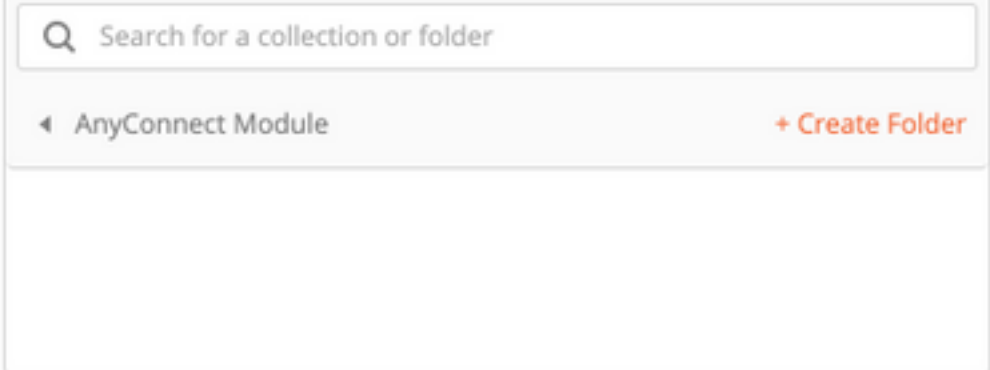

Cancel

Save to AnyConnect Module

POST請求正文必須包含以下內容:

**類型** raw - JSON(application/json)

grant\_type 密碼

使用者名稱 用於登入FTD的管理員使用者名稱

密碼 现管理員使用者帳戶關聯的密碼

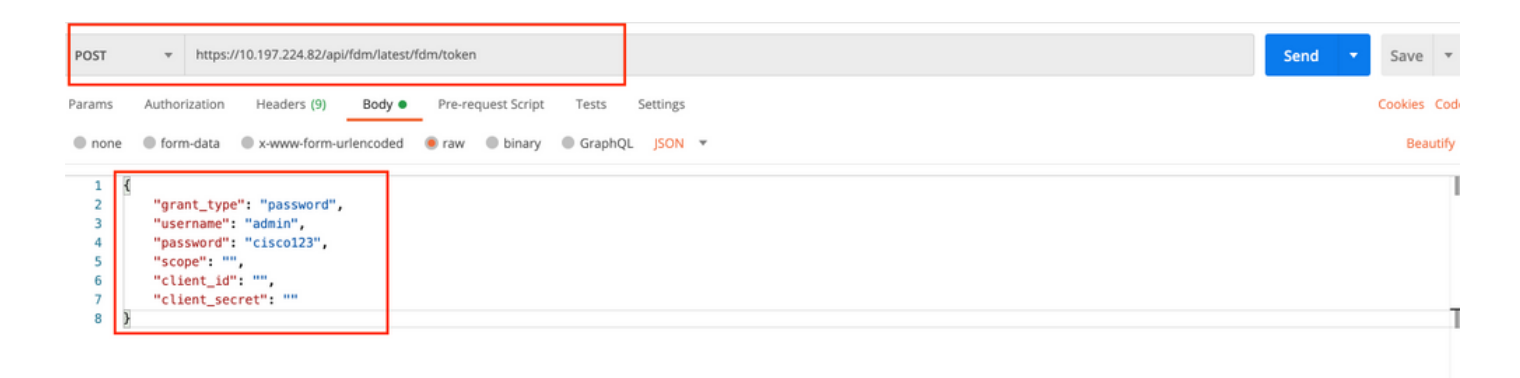

#### 回應正文包含存取權杖,用於向FTD/從FTD傳送任何PUT/GET/POST請求。

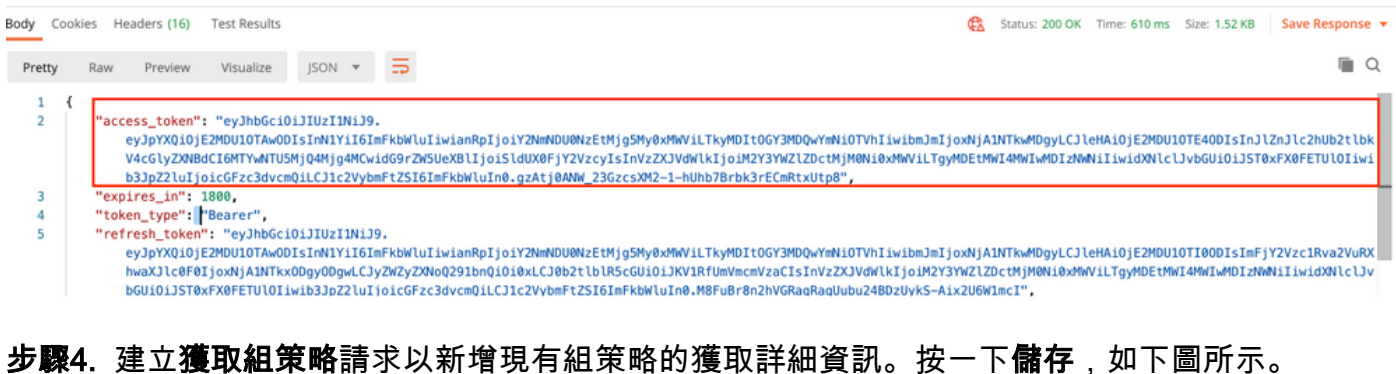

Requests in Postman are saved in collections (a group of requests). Learn more about creating collections

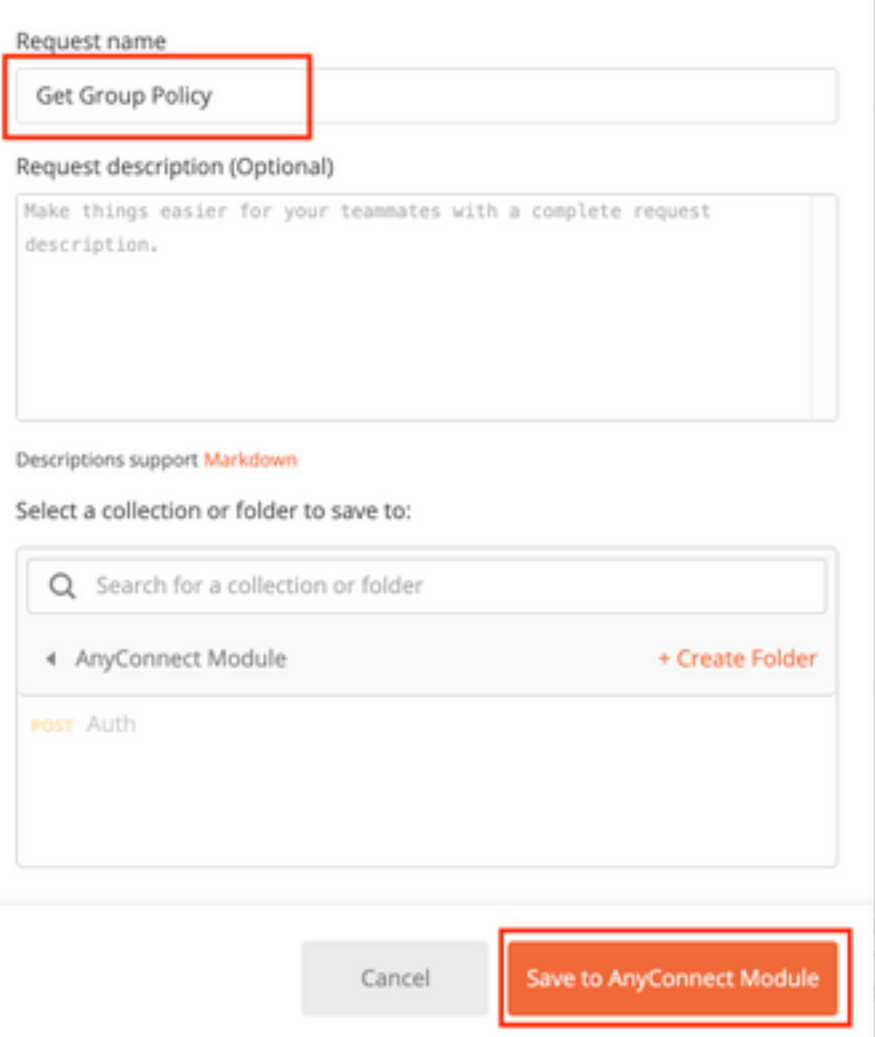

Authorization頁籤必須包含所有後續GET/POST請求的以下內容:

#### 類型 持有者令牌

權杖 通過運行身份驗證POST請求接收的訪問令牌

GET請求: https://<FTD Management IP>/api/fdm/latest/object/ravpngrouppolicies

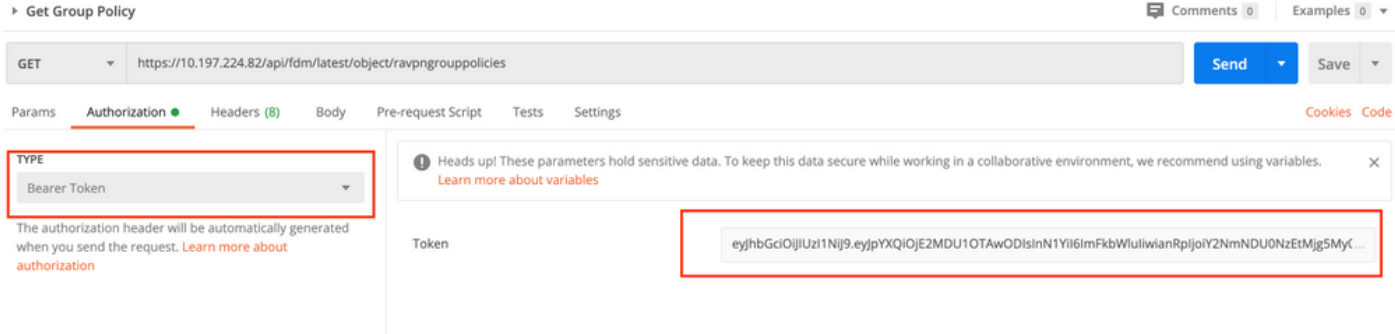

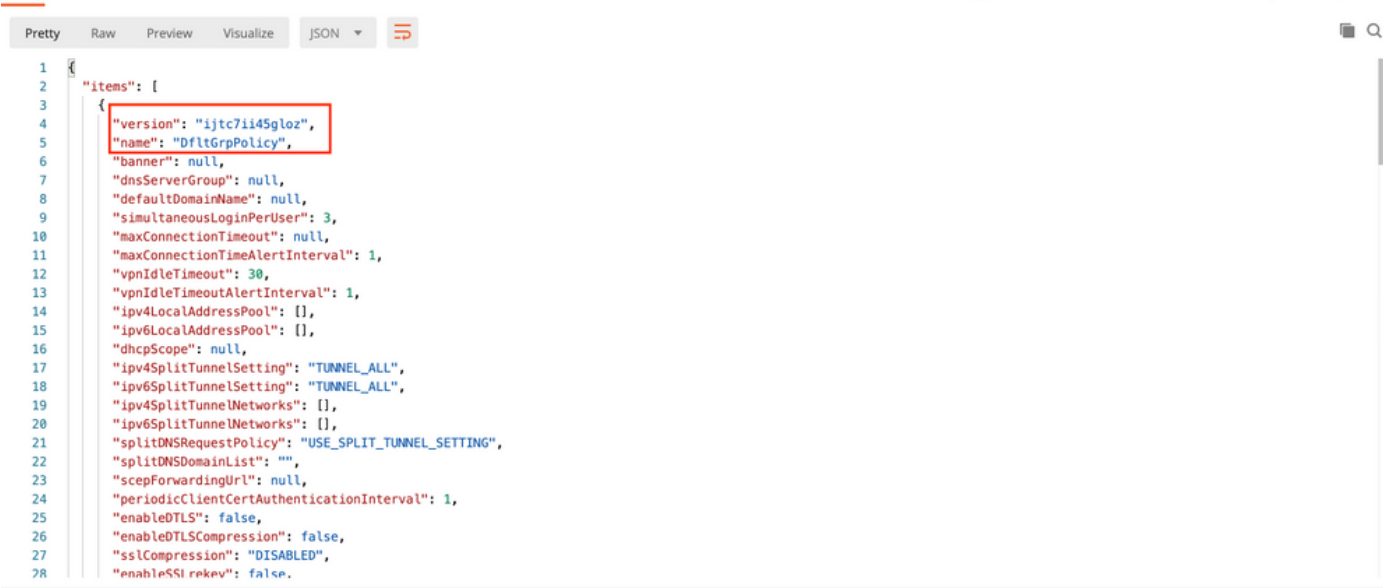

Body Cookies Headers (17) Test Results

Body Cookies Headers (17) Test Results Status: 200 OK Time: 218 ms Size: 4.72 KB Save Response  $\Box$ Raw Preview Visualize JSON  $\overline{\bullet}$ Pretty 59 "version": "lc2t2sspzbfy7",<br>"name": "RA-VPN",<br>"banner": null,  $60$ 61 62 "dnsServerGroup": null, 63 64 "defaultDomainName": null, 65 "simultaneousLoginPerUser": 3. 66 "maxConnectionTimeout": null, "maxConnectionTimeAlertInterval": 1. 67  $68$ "vpnIdleTimeout": 30, 69 "vonIdleTimeoutAlertInterval": 1.  $7e$ "ipv4LocalAddressPool": [],  $71$ "ipv6LocalAddressPool": [],  $72$ "dhcpScope": null, "ipv4SplitTunnelSetting": "TUNNEL\_SPECIFIED",<br>"ipv4SplitTunnelSetting": "TUNNEL\_ALL",  $73$  $rac{1}{74}$ 75 "ipv4SplitTunnelNetworks": [  $76$  $\overline{\mathbf{f}}$ "version": "ne3zzud5spztm",  $77$ "version": "neszzudospztm",<br>"name": "Split-acl",<br>"id": "71b85ceb-27ba-11eb-9202-a5a0daf9088c", 78 79 "type": "networkobject"  $\overline{80}$ 81  $\rightarrow$  $\overline{82}$ 1, "<br>"ipv6SplitTunnelNetworks": [],<br>"splitDNSRequestPolicy": "USE\_SPLIT\_TUNNEL\_SETTING",<br>"splitDNSDomainList": "",<br>"scenForwardinaUrl": null. 83 84 85 86 Body Cookies Headers (17) Test Results Status: 200 OK Time: 218 ms Size: 4.72 KB Save Response

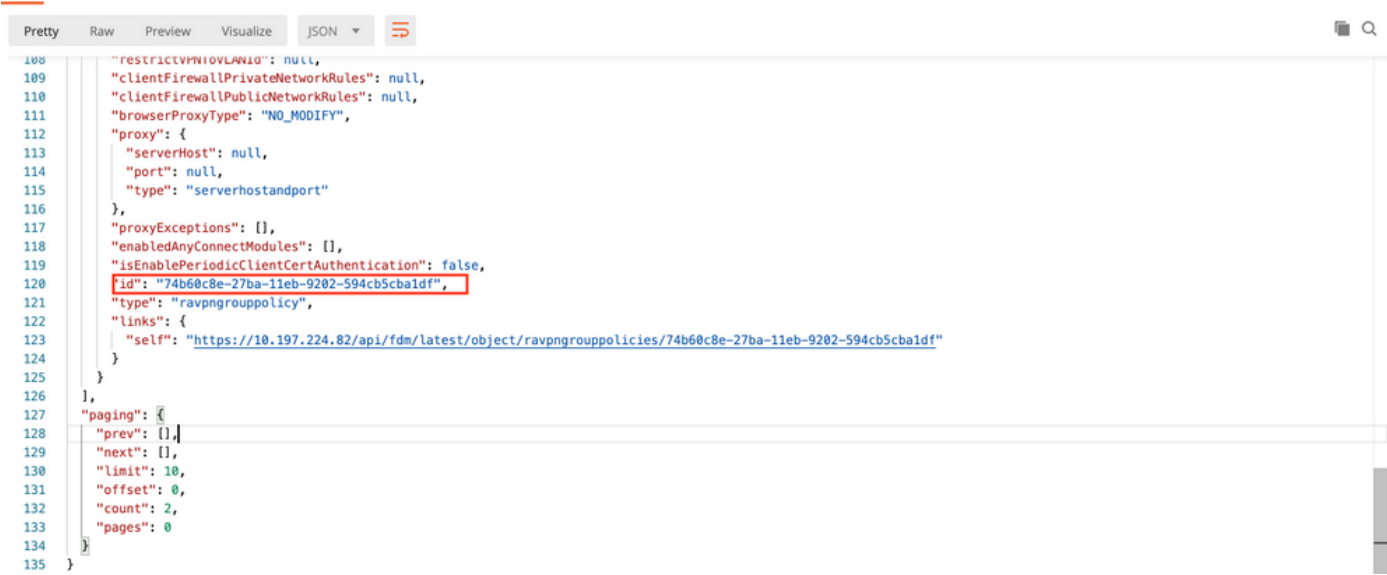

為了演示目的,顯示了AMP、DART和SBL模組的部署。

步驟5.建立請求以上傳配置文件。只有需要配置檔案的模組才需要此步驟。在filetoUpload部分上傳

#### 配置檔案。按一下Save。

#### POST請求: https://<FTD Management IP>/api/fdm/latest/action/uploaddiskfile

請求正文必須包含以格式資料格式在正文中新增的配置檔案。需要使用Windows的AnyConnect配置 檔案[編輯器建立配置檔案](https://software.cisco.com/download/home/286281283/type/282364313/release/4.9.04043)

#### 金鑰型別應為FileforfiletoUpload。

SAVE REQUEST

Requests in Postman are saved in collections (a group of requests). Learn more about creating collections

Request name

Upload Profile

#### Request description (Optional)

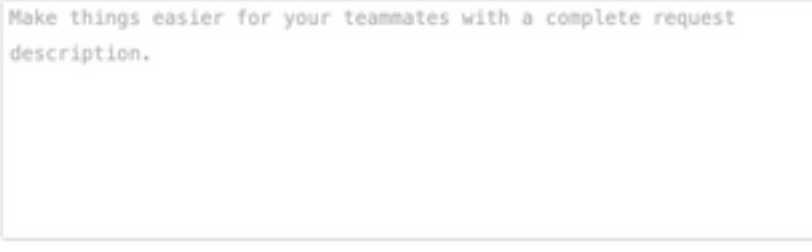

#### Descriptions support Markdown

Select a collection or folder to save to:

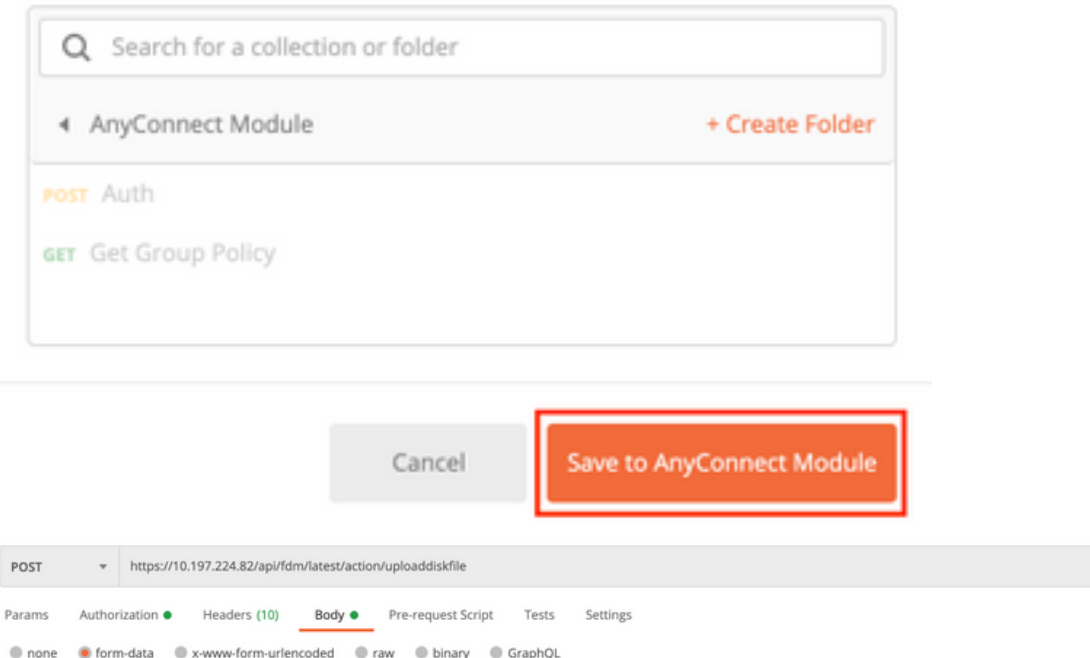

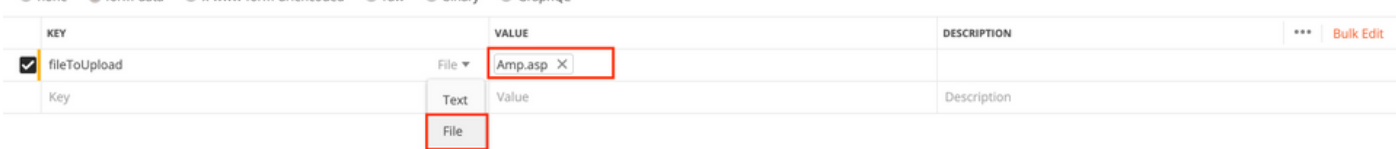

Send

Save  $\sqrt{ }$ Cookies Code

#### 響應主體提供一個id/檔名,用於引用相關模組的配置檔案。

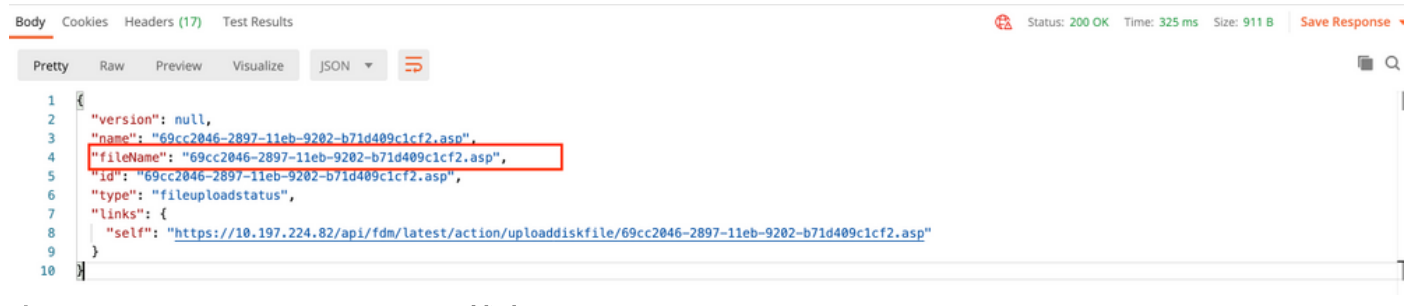

步驟6.建立更新AnyConnect配置檔案的請求。只有需要配置檔案的模組才需要此步驟。按一下「 Save」,如下圖所示。

### SAVE REQUEST

Requests in Postman are saved in collections (a group of requests). Learn more about creating collections

#### Request name

AnyConnect Profile

#### Request description (Optional)

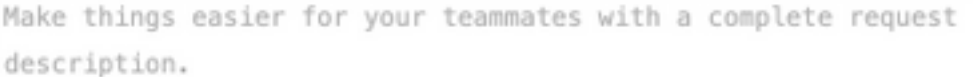

#### Descriptions support Markdown

#### Select a collection or folder to save to:

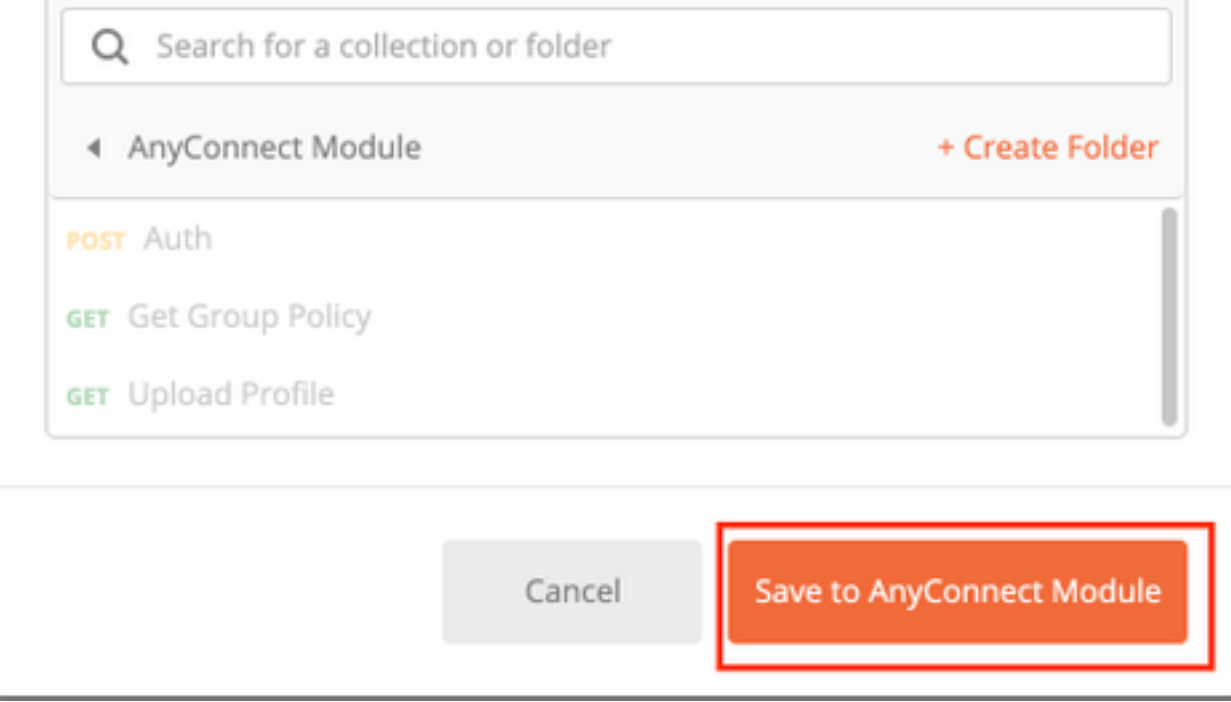

#### POST請求:https://<FDM IP>/api/fdm/latest/object/anyconnectclientprofiles

請求正文包含以下資訊:

名稱 要呼叫的檔案的邏輯名稱 磁碟檔名 **需要與上傳配置檔案POST響應中收到的fileName匹配** 

anyConnectModuleType 需要與<u>模組型別表</u>中顯示的相<u>應模</u>塊匹配

。

類型 anyconnectclientprofile

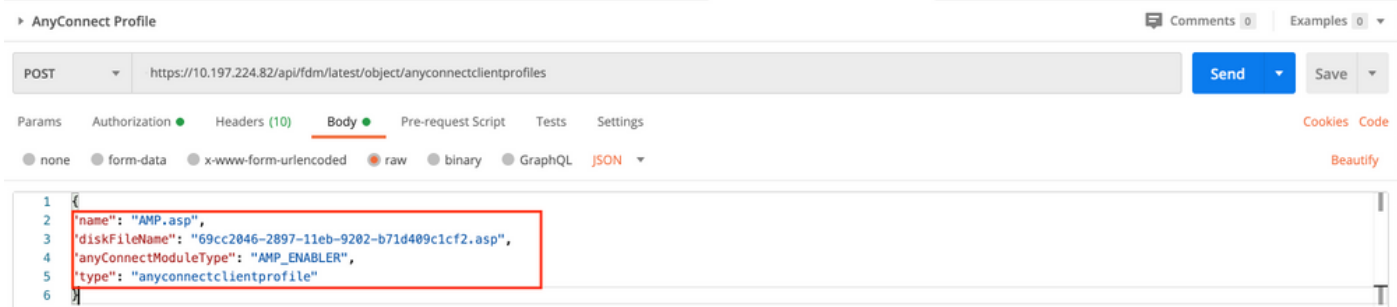

#### 響應正文顯示配置檔案已準備好推送到裝置。響應中收到的名稱、版本、ID和型別將在下一步用於 將配置檔案繫結到組策略。

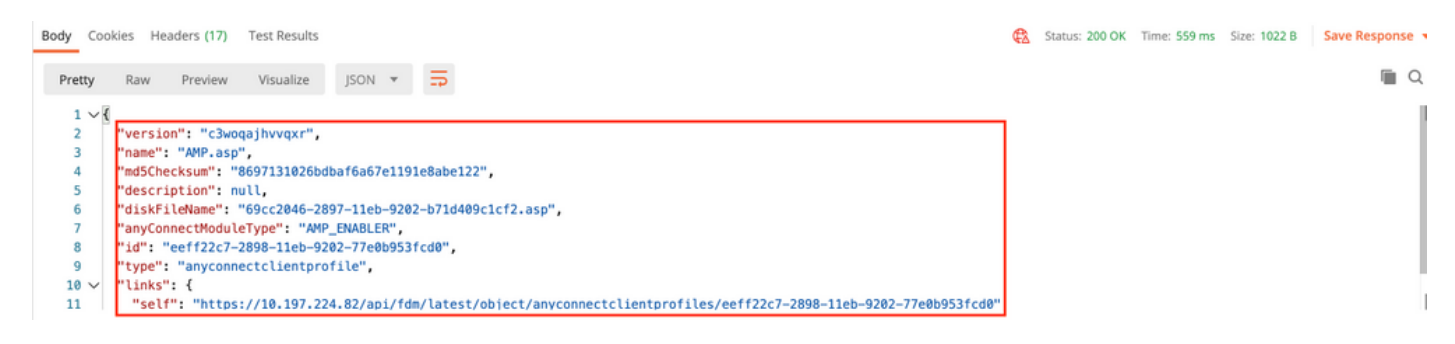

#### 步驟6.創建PUT請求以將客戶端配置檔案和模組添加到現有組策略。按一下「Save」,如下圖所示

Requests in Postman are saved in collections (a group of requests). Learn more about creating collections

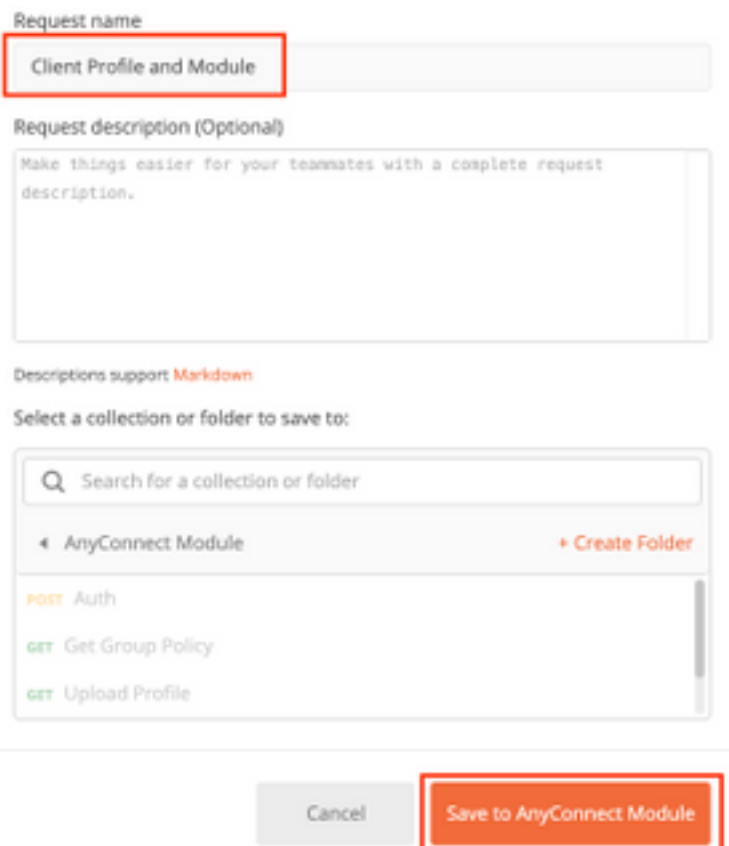

#### PUT REQUEST:https://<FDM IP>/api/fdm/latest/object/ravpngrouppolicies/{objId}

Objld是步驟4中取得的id。將步驟4中取得的相關組策略的內容複製到請求正文,並新增以下內容:

#### 客戶端配置檔案

在上一步驟中接收的配置檔案的名稱、版本、ID和型別。

#### 使用者端模組

需要啟用的模組名稱應與Module Table中指定的名稱完全匹配。

> Client Profile and Module

Comments 0 Exa

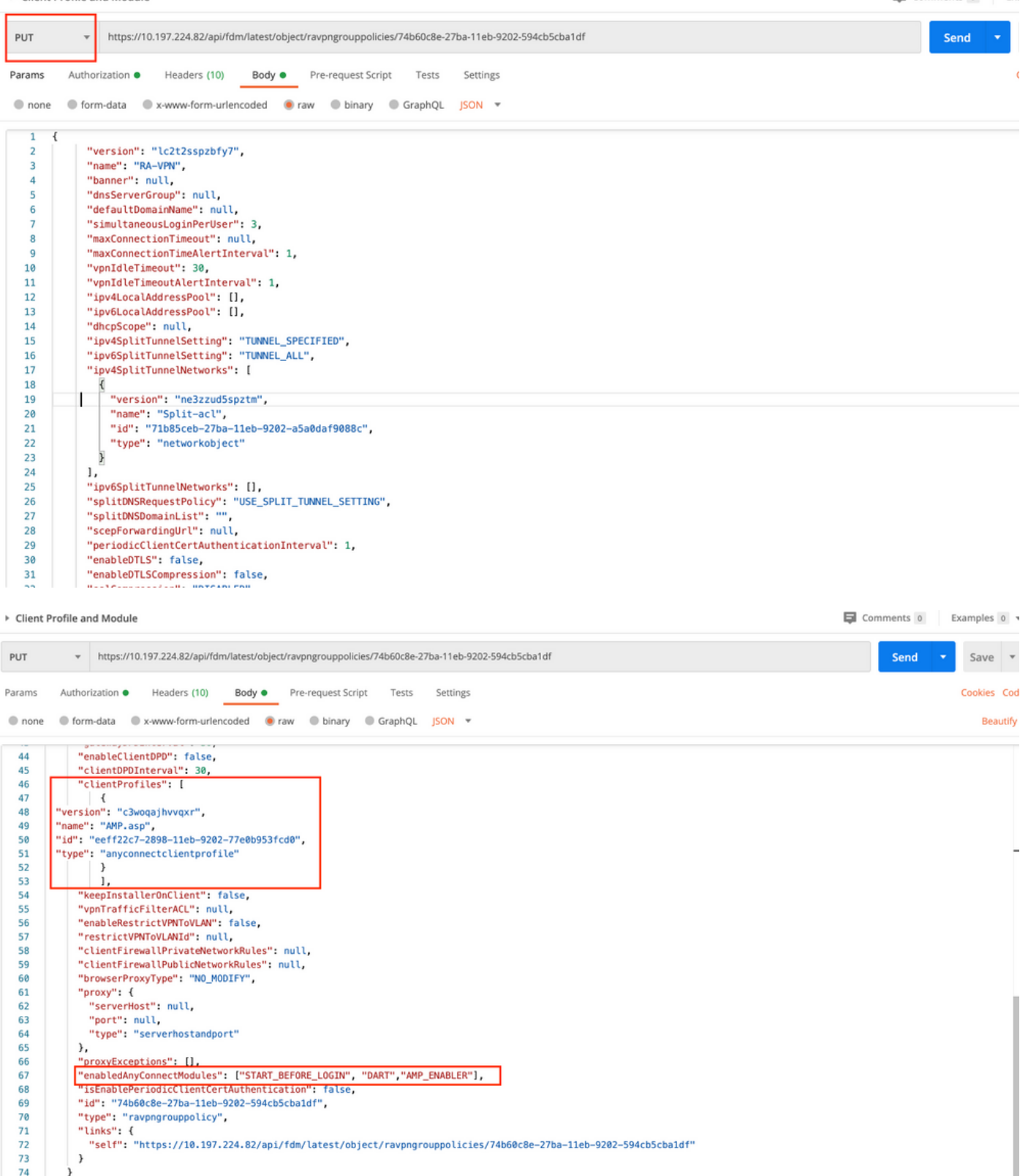

響應正文顯示配置檔案和模組已成功繫結到組策略。

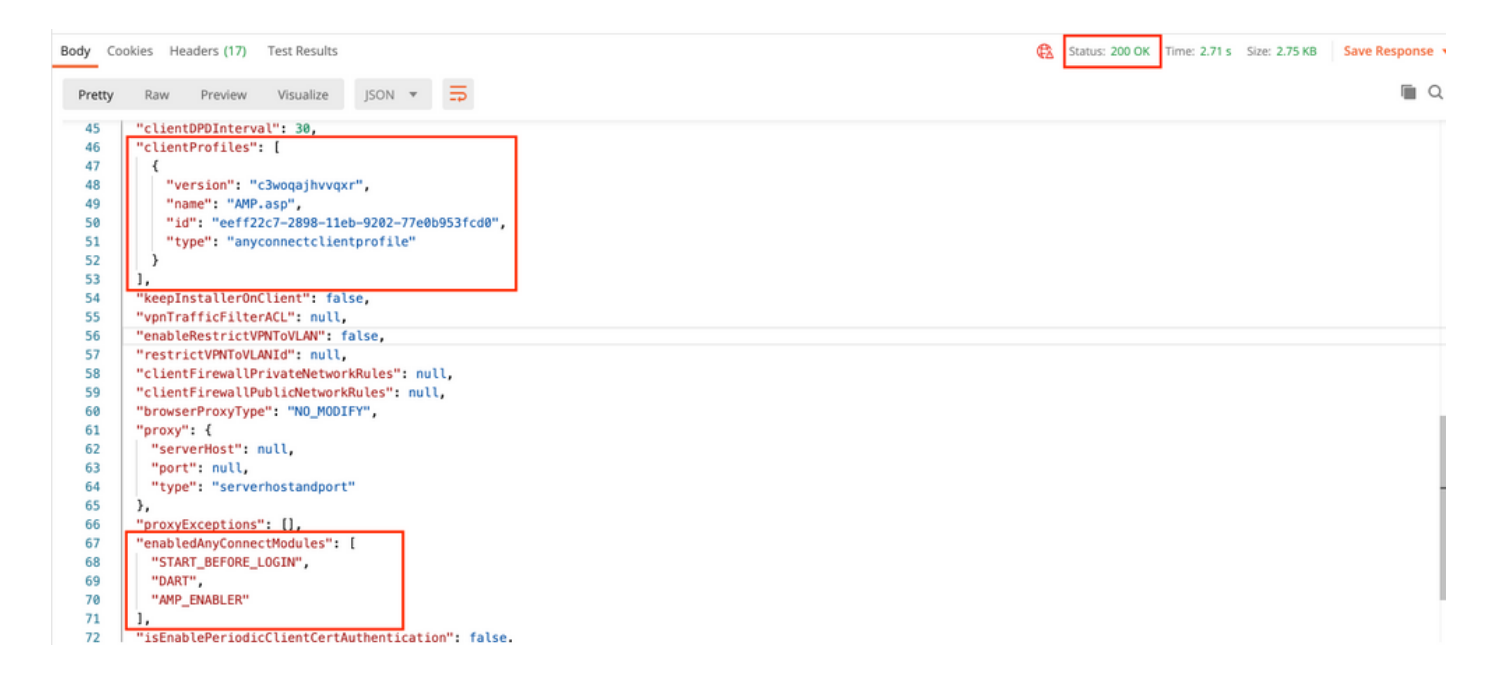

附註:此步驟允許下載SBL模組。SBL還必須在anyconnect客戶端配置檔案中啟用,當您導航 到Devices > Remote Access VPN > Group Policies > Edit Group Policy > General > AnyConnect Client Profile時,可以上傳該配置檔案。

步驟7.通過FDM將配置部署到裝置。掛起的更改顯示要推送的客戶端配置檔案和模組。

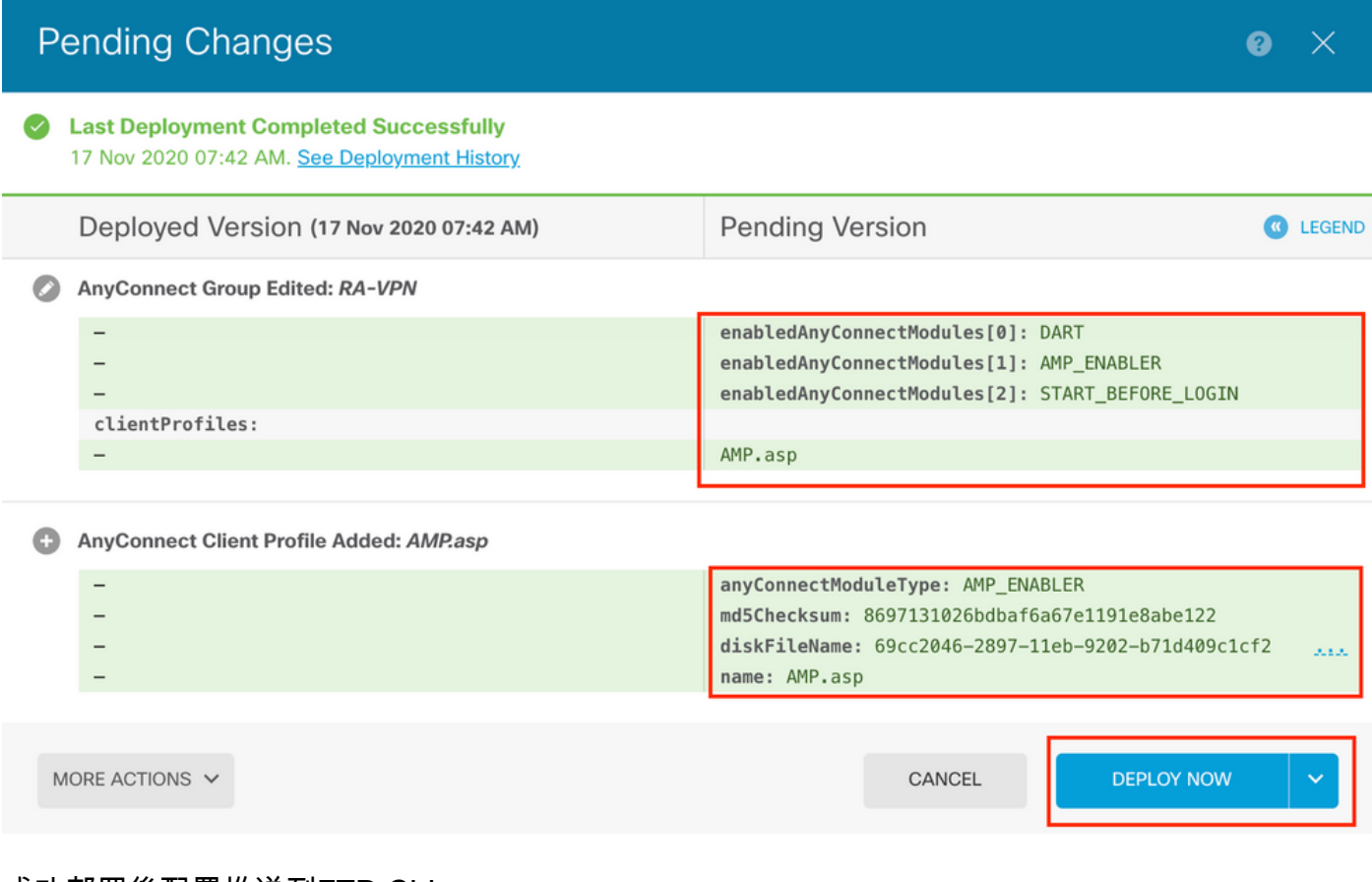

#### 成功部署後配置推送到FTD CLI:

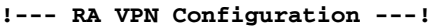

```
anyconnect image disk0:/anyconnpkgs/anyconnect-win-4.9.00086-webdeploy-k9.pkg 2
 anyconnect profiles AMP.asp disk0:/anyconncprofs/AMP.asp
 anyconnect profiles defaultClientProfile disk0:/anyconncprofs/defaultClientProfile.xml
anyconnect enable
tunnel-group-list enable
!--- Group Policy Configuration ---!
group-policy RA-VPN internal
group-policy RA-VPN attributes
webvpn
  anyconnect modules value ampenabler,dart,vpngina
  anyconnect profiles value AMP.asp type ampenabler
驗證
```
建立與FTD的成功連線。

#### 導覽至Settings > VPN > Message History,檢視已下載模組的詳細資訊。

Cisco AnyConnect Secure Mobility Client

#### ahaha **AnyConnect Secure Mobility Client CISCO**

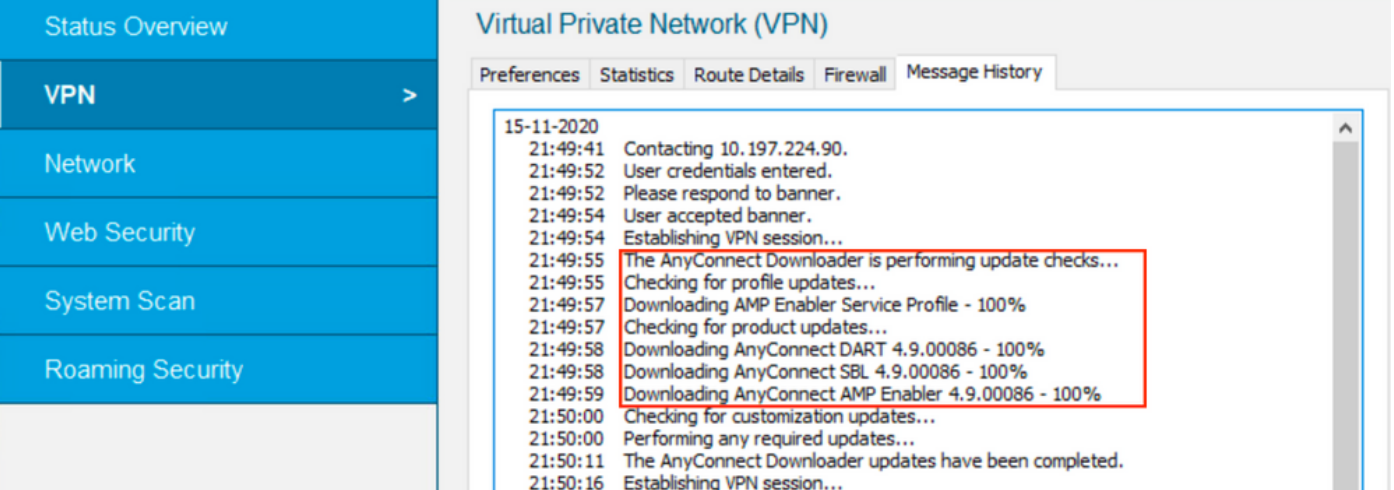

 $\Box$ 

 $\times$ 

டு

### 疑難排解

[收集](/content/en/us/td/docs/security/vpn_client/anyconnect/anyconnect42/administration/guide/b_AnyConnect_Administrator_Guide_4-2/troubleshoot-anyconnect.html#ID-1427-0000001e)DART以排除客戶端模組安裝問題。